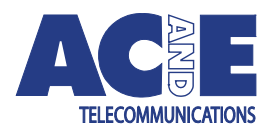

# **IPDU EWS Quick Start Guide**

## **Accessing the Embedded Web Server (EWS)**

- 1) The EWS requires power from either feed to function. The last fuse on each feed (#12) must be present or the CB sensor Input (#8) must be connected to the supply to power the EWS.
- 2) To access the EWS, an ethernet cable connected to the LAN must be plugged into the port labelled "Ethernet 10/100" on the EWS.
- 3) DHCP is enabled by default. For the EWS to obtain an IP address it must be connected to a network with DHCP server. The user can obtain the initial IP address from:
	- The front panel of the EWS, press either button labelled 'A' or 'B' multiple times until the IP address is displayed
	- Inspect the DHCP server lease information
- 4) Once the IP address has been obtained the EWS may be accessed at the following URL:

#### https://IPAddress

- 5) The EWS will prompt for a username and password. The default username and passwords are configured as follows:
	- Username: admin
	- Password: admin
- 6) Once logged into the EWS information on configuring the device is available under help in the top navigation or under the support section on the AC&E website www.acande.com.

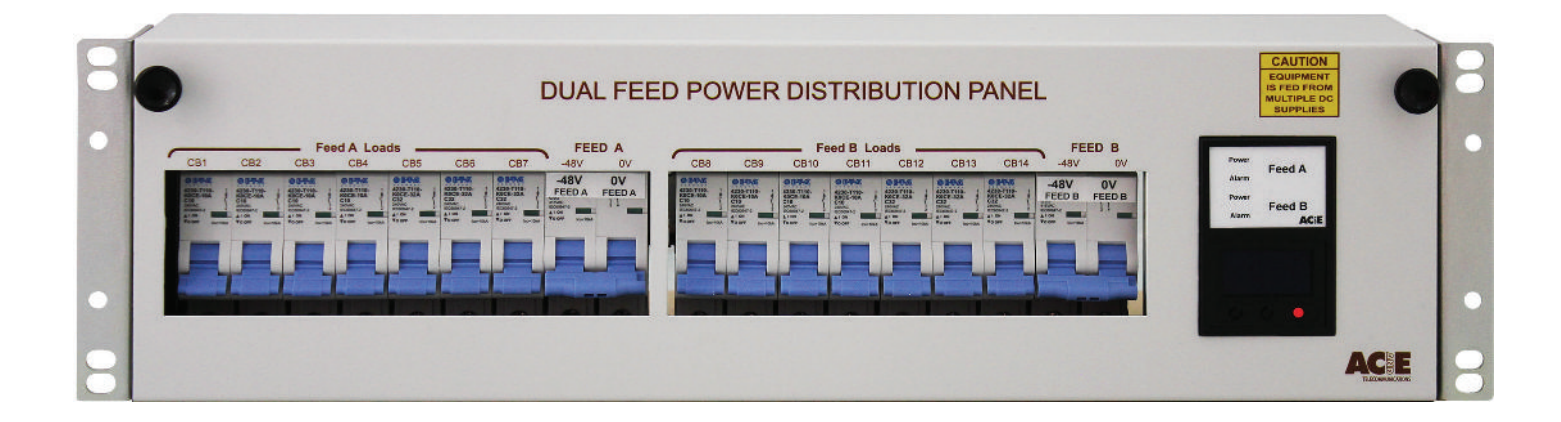

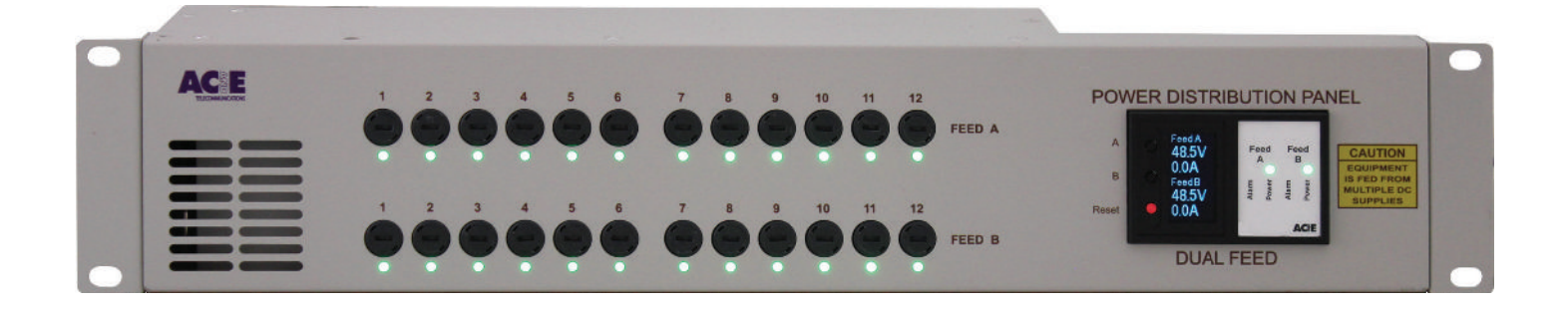

#### Page 1 of 2 **www.acande.com**

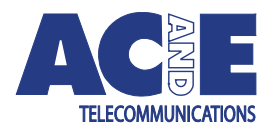

## **IPDU EWS Quick Start Guide**

### **Recovering Access to an EWS**

In the event that networking parameters are invalid or the username and password are lost it may be necessary to perform a factory reset to regain access to the EWS.

Performing a factory reset will wipe all user configurations and logs on the EWS. The DHCP settings on the EWS will be restored to the default of enabled. A hardware factory reset can be performed as follows:

- 1. Hold the two black buttons down below the OLED display
- 2. Press and release the red reset button
- 3. Continue holding the two black buttons for 12 seconds, then release them

### **Contact Us**

For more information, you will find support information on the AC&E website at www.acande.com/support